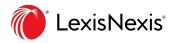

## Lexis<sup>®</sup> Classroom Instructor Training Guide

Manage your class more efficiently with this online course management tool

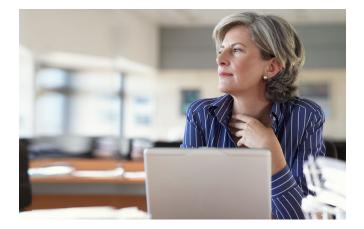

Lexis<sup>®</sup> Classroom, powered by Canvas, is a complimentary online course management tool. Access, post and manage your class materials in one place including syllabus, course documents, multi-media resources, and announcements. Collaborate and communicate with your students more efficiently utilizing the features: Inbox messaging (email), discussion forums, assignment submissions, scheduling appointments, administering quizzes/surveys, grading, contacting customer support and more.

#### TABLE OF CONTENTS

| How Do I Access Lexis Classroom? (Faculty)                                 | 2  |
|----------------------------------------------------------------------------|----|
| How Do I Create a Course?                                                  | 2  |
| How Do Students Enroll Themselves in My Courses?                           | 3  |
| How Do I Manually Add Students in My Courses?                              | 4  |
| How Do I Use the Lexis Classroom Dashboard?                                | 5  |
| How Do I Publish My Course?                                                | 5  |
| How Do I Change the Time Zone that is Displayed in My Course?              | 6  |
| How Do I Change the Order of Sections in the<br>Course Navigation Toolbar? | 7  |
| How Do I View the Content that Students Can<br>Currently See?              | 7  |
| How Do I Create a Bio and Set My Course Home Page?                         | 8  |
| How Do I Send Announcements Using Lexis Classroom?                         | 10 |
| How Do I Send Messages Using Lexis Classroom?                              | 11 |
| How Do I Use the Calendar?                                                 | 12 |
| How Do I Schedule Appointments with Students?                              | 13 |
| How Do I Add Content on My Courses?                                        | 15 |
| How Do I Create a Module?                                                  | 15 |
| How Do I Post External Links to My Course?                                 | 18 |
| How Do I Create an Assignment?                                             | 19 |

#### How Do I Access Lexis Classroom? (Faculty)

- At the LexisNexis<sup>®</sup> Law School site, lexisnexis.com/lawschool, enter your LexisNexis ID and Password.
- Click the Lexis Classroom tab at the top of the page, which will open in a separate window.

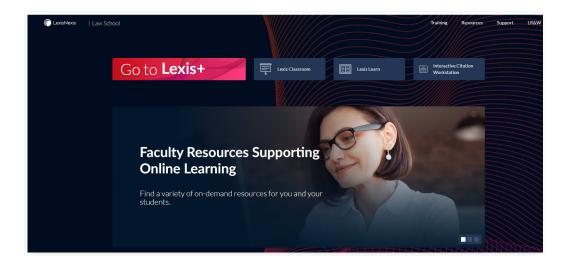

#### How Do I Create a Course?

- To create a course, click the **START A NEW COURSE** on the right side of the page.
- Fill in the course name and then click **Create course.**

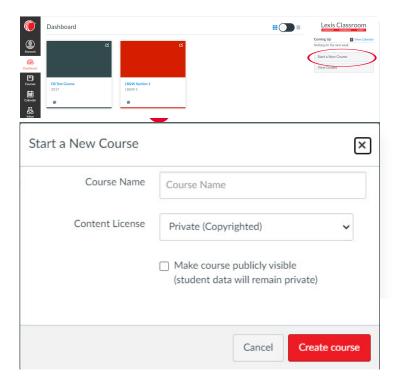

#### How Do Students Enroll Themselves in My Courses?

At the beginning of the semester, students are able to self-enroll in your course.

- 1. Once signed into www.lexisnexis.com/lawschool, click the Training link near the top right of the screen
- 2. Click Lexis Classroom
- 3. Click Add Course
- 4. Locate Instructor
- 5. Click course name to enroll

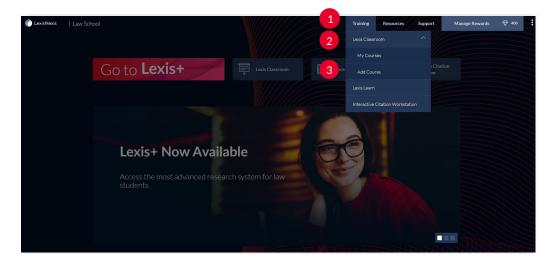

| n LexisNexis   Law Si | chool                               |                                     | Training    | Resources Support Manage Reward     |
|-----------------------|-------------------------------------|-------------------------------------|-------------|-------------------------------------|
|                       | Go to <b>Lexis</b> -                | Lexis Classroom                     | Lexis Learn | Interactive Citation<br>Workstation |
|                       |                                     |                                     |             |                                     |
|                       | Add Lexis Classro                   | om Course                           |             |                                     |
|                       | Select Faculty (Sorted by           | last name)                          |             |                                     |
| 3                     | A C D F G J L                       | M N O R S T V W                     |             |                                     |
|                       | A FACULITY<br>Prod_fac09April<br>25 | A FACULITY<br>Prod_fac10April<br>26 |             | La                                  |

### How Do I Manually Add Students in My Courses?

Students are able to self-enroll in your course, which is strongly recommended. You can also manually add students to the course, but it is *not* recommended.

- In the Course Navigation toolbar, click **People** (1).
- In the top-right corner of the screen, click + **People**  $\begin{pmatrix} 2 \\ 2 \end{pmatrix}$ .
- In the text box, insert a list of email addresses 3, mark the Role as Student 4.

| me                                       |                 |                         |        |                                          |                        |                                  |                         | •         |
|------------------------------------------|-----------------|-------------------------|--------|------------------------------------------|------------------------|----------------------------------|-------------------------|-----------|
| nouncements                              |                 |                         |        |                                          |                        |                                  |                         |           |
| ignments                                 | Everyone Groups |                         |        |                                          |                        |                                  |                         | + Group S |
| cussions                                 | Search people   | All Roles               | \$     |                                          |                        |                                  |                         | 2 + Peop  |
| des 1                                    |                 |                         |        |                                          |                        |                                  |                         |           |
|                                          |                 |                         |        | 2                                        |                        |                                  |                         |           |
| ple                                      |                 |                         |        | 3                                        |                        |                                  |                         |           |
| ple<br>25                                | Name            | Login ID                | SIS ID | Section                                  | Role                   | Last Activity                    | Total Activity          |           |
| ple<br>es<br>s<br>abus                   |                 | Login ID<br>CA185099796 | SIS ID | Section<br>Civil Procedure               | <b>Role</b><br>Teacher | Last Activity<br>Feb 5 at 2:34pm | Total Activity<br>14:46 | 0         |
| des 1<br>ple<br>es<br>s<br>abus<br>comes | Name            | A COMPANY NEW YORK      | SIS ID | 2100010-0-0-0-0-0-0-0-0-0-0-0-0-0-0-0-0- |                        | AND PROVIDE ADDRESS              |                         | 0         |

| Add People                                                                                                 |                        |                                        | ×    |
|----------------------------------------------------------------------------------------------------|------------------------|----------------------------------------|------|
| Add user(s) by<br>Email Address O Login ID (<br>Example: lsmith@myschool.edu, mfo<br>lsmith@myschool.edu 3 |                        |                                        |      |
| Role<br>4 Student<br>Can interact with users in their                                                      | ← v                    | Section<br>Civil Procedure             |      |
| When adding n                                                                                              | ultiple users, use a c | comma or line break to separate users. |      |
|                                                                                                    |                        | Cancel                                 | Next |

#### How Do I Use the Lexis Classroom Dashboard?

The Lexis Classroom Dashboard  $\begin{pmatrix} 1 \\ 1 \end{pmatrix}$ , which is displayed after clicking the **My Courses** link, is your personal directory for the courses you have created.

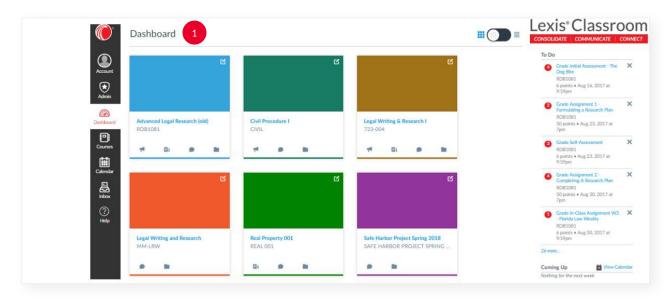

Once a course is created, you can click the course title to enter the course and view its course home page, access the course materials, and upload content to the course. You can also click the **Course Announcements** , **Course Assignments**, **Course Discussions**, and **Course Files**, and **Course Files**. Inks below the course title to access specific areas within the course.

#### How Do I Publish My Course?

• In the My Course homepage, click **Published** <sup>1</sup> after content has been uploaded. Students will now be able to view their course.

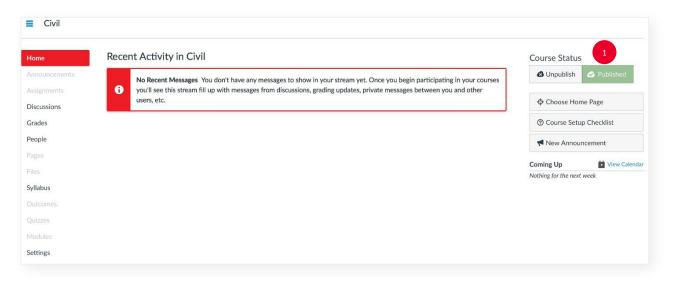

#### How Do I Change the Time Zone that is Displayed in My Course?

- •
- Go to **Settings** 1 and click **Course Details** 2 on the top of the screen. Under **Time Zone** 3 set the pull-down menu to the appropriate Time Zone. •

| Home                         | Course Details | s Sections Navigation Apps Alerts Feature Options                                                                  | Student View              |
|------------------------------|----------------|----------------------------------------------------------------------------------------------------|---------------------------|
| Announcements<br>Assignments | Course D       | etails 2 Course is Published @                                                                                     | .II Course Statistics     |
| Discussions                  |                |                                                                                                    | Dourse Calendar           |
| Grades                       | Name:          | Demo Civil Procedure                                                                                               | Conclude this Course      |
| People                       | Course Code:   | Demo Civil Proc                                                                                                    | Permanently Delete this   |
| Pages                        | Time Zone:     | Mountain Time (US & Canada)                                                                                        | Course                    |
| Files                        |                |                                                                                                    | Copy this Course          |
| Syllabus                     | Subaccount:    | SQE_LS_Accredited2_CDC1(COPY_OF_urn:ecm:111004QJMMM)                                                               | Import Content into this  |
| Outcomes                     | Term:          | Default Term                                                                                                    | Course                    |
| Quizzes                      | Starts:        | Feb 5, 2018 at 1:57pm                                                                                              | Export Course Content     |
| Modules                      |                | Local: Mon Feb 5, 2018 1:57pm<br>Course: Mon Feb 5, 2018 11:57am                                                   | O Reset Course Content    |
| Collaborations               | Ends:          |                                                                                                    | Validate Links in Content |
| Settings                     |                | Users can only participate in the course between these dates This will even ide out the course between these dates | wandate Links in Content  |
|                              |                | This will override any term availability settings.                                                                 | Current Users             |
|                              | Language:      | Not set (user-configurable, defaults to English (US))                                                              | Students: 5               |

|                 | Join the Canvas Translation Community @                                                                        | Teachers:  | 2    |
|-----------------|----------------------------------------------------------------------------------------------------|------------|------|
|                 | This will override any user/system language preferences. This is only recommended for foreign language courses | TAs:       | None |
| File Storage:   | 450 megabytes                                                                                                  | Designers: | 3    |
| Grading Scheme: | Enable course grading scheme                                                                                   | Observers: | None |
| License         | Private (Copyrighted)                                                                                          |            |      |
| Visibility:     | Course 🗘 🚱                                                                                                    |            |      |
|                 | Customize                                                                                                    |            |      |
|                 | □ Include this course in the public course index                                                               |            |      |
|                 | Restrict students from viewing course after end date                                                           |            |      |
|                 | Restrict students from viewing course before start date                                                        |            |      |
| Format:         | Not Set                                                                                                    |            |      |
| Description:    |                                                                                                    |            |      |
|                 | more options                                                                                                   |            |      |
|                 | Update Course Details                                                                                          |            |      |

# How Do I Change the Order of Sections in the Course Navigation Toolbar?

- Go to **Settings**  $\begin{pmatrix} 1 \end{pmatrix}$  and click **Navigation**  $\begin{pmatrix} 2 \end{pmatrix}$  on the top of the screen.
- Click and drag the title of the section in the order you want each section to be viewed (3).
- Click Save 4.

| Assignments     Drag and drop items to reorder them in the course navigation.       Discussions     Image: Course       Grades     Announcements       People     Assignments       Pages     Discussions       Files     Grades       Syllabus     People       Outcomes     Files       Quizzes     Image: Course       Quizzes     Image: Course       Quizzes     Image: Course       Quizzes     Image: Course       Quizzes     Image: Course       Quizzes     Image: Course       Quizzes     Image: Course       Quizzes     Image: Course       Quizzes     Image: Course       Image: Course     Image: Course       Image: Course     Image: Course       Image: Course     Image: Course       Image: Course     Image: Course       Image: Course     Image: Course       Image: Course     Image: Course       Image: Course     Image: Course       Image: Course     Image: Course       Image: Course     Image: Course       Image: Course     Image: Course       Image: Course     Image: Course       Image: Course     Image: Course       Image: Course     Image: Course       Image: Course     Image: C                                                                                                    | Home          | Course Details Sections Navigation Apps Feature Options                                                                                                    | 🖽 Student View            |
|----------------------------------------------------------------------------------------------------|---------------|----------------------------------------------------------------------------------------------------|---------------------------|
| Assignments Drag and drop items to reorder them in the course navigation.<br>Discussions Home • •<br>Grades Announcements • •<br>People Assignments • •<br>Pages Discussions • •<br>Files Grades • •<br>Syllabus People • • 3<br>Outcomes Pages • •<br>Quizzes • •<br>Settings Quizzes • •<br>Modules • •                                                                                                    | Announcements |                                                                                                    | . Course Statistics       |
| Discussions     Home     Image: Concent to the second second seco | Assignments   | Drag and drop items to reorder them in the course navigation.                                                                                                    |                           |
| Grades     Announcements     Image: Consect of Consect of Consec | Discussions   | Home Ör                                                                                                    | 🖬 Course Calendar         |
| Pages     Discussions     Image: Course       Files     Grades     Image: Course       Syllabus     People     Image: Course       Outcomes     Pages     Image: Course       Quizzes     Syllabus     Image: Course       Syllabus     Image: Course     Image: Course       Outcomes     Outcomes     Image: Course       Syllabus     Image: Course     Image: Course       Settings     Quizzes     Image: Course       Modules     Image: Course     Image: Course       1     Image: Course     Image: Course                                                                                                    | Grades        |                                                                                                    | Conclude this Course      |
| Pages     Dacustoins     Images       Files:     Grades:     Images       Syllabus     People     Images       Outcomes     Pages     Images       Quitzes     Syllabus     Images       Outcomes     Syllabus     Images       Modules     Outcomes     Images       Settings     Quitzes     Images       Modules     Images     Images       Images     Images     Images       Images     Images     Images                                                                                                    | People        | Assignments 🔅 🔻                                                                                                    |                           |
| Syllaus     People     3       Syllaus     Pages     3       Outcomes     Files     3       Quizzes     Syllabus     3       Modules     Outcomes     5       Quizzes     Quizzes     3       Settings     Quizzes     3       Modules     3     3                                                                                                    | Pages         | Discussions 🌞 🔻                                                                                                    | Course                    |
| Alimo     Pages     Alimo       Outcomes     Files     Course       Quizzes     Syllabus     Course       Modules     Outcomes     Course       Quizzes     Quizzes     Course       Settings     Quizzes     Course       Modules     Quizzes     Course       Modules     Quizzes     Course                                                                                                    | Files         | New York Concerning Concerning Co | D Copy this Course        |
| Outcomes     Files     Course       Quizzes     Syllabus     *       Modules     Outcomes     *       Quizzes     Quizzes     *       Modules     Quizzes     *       Modules     *     Øvali                                                                                                    | Syllabus      |                                                                                                    | G Import Content into th  |
| Quizzes     Syllabus     Image: Comparison of the synthesis of the synthesis of the synthesynthesis of the synthesis of the synthesis of the synthesis of the  |               |                                                                                                    | Course                    |
| Modules     Outcomes     Image: Comparison of the second second s |               |                                                                                                    | S Export Course Conten    |
| Settings     Quizes     Image: Control of the set of the set of  | Modules       |                                                                                                    |                           |
| 1 Modules 😻 🔹                                                                                                    | Settings      |                                                                                                    | O Reset Course Content    |
| 1                                                                                                    |               |                                                                                                    | 🤣 Validate Links in Conte |
| Current C                                                                                                    | 1             |                                                                                                    |                           |
| Drag items nere to nice mem iron scucens.<br>Disabling most pages will know sitt hose pages to be redirected to                                                                                                    |               | Drag items here to hide them from students.                                                                                                    | Current Users             |
| Descuting into Lages virus cause students wito visit unive jages to de reurected to the courte home page. Students                                                                                                    |               |                                                                                                    | Students: No              |
|                                                                                                    |               | Save 4                                                                                                    | TAs:                      |
| Save 4                                                                                                    |               |                                                                                                    | Designers: No             |

#### How Do I View the Content that Students Can Currently See?

- Go to **Settings**  $\begin{pmatrix} 1 \end{pmatrix}$  and click **Student View**  $\begin{pmatrix} 2 \end{pmatrix}$  on the far right-hand side of the screen.
- Click Update Course Details (3) to save your changes

| lome          | Course Details | Sections Navigation Apps Alerts Feature Options                                                                    |                       | 🖽 Student View 🛛 2                 |
|---------------|----------------|----------------------------------------------------------------------------------------------------|-----------------------|------------------------------------|
| nnouncements  | Course D       | etails                                                                                                    | Course is Published 🗳 | .I Course Statistics               |
| Discussions   |                |                                                                                                    |                       | Dourse Calendar                    |
| irades        | Name:          | Demo Civil Procedure                                                                                               |                       | Conclude this Course               |
| eople         | Course Code:   | Demo Civil Proc                                                                                                    |                       | Permanently Delete this            |
| ages          | Time Zone:     | Mountain Time (US & Canada)                                                                                        |                       | Course                             |
| les           | Time Zone.     | Mountain nine (05 & Canada) V                                                                                      |                       | Copy this Course                   |
| /llabus       | Subaccount:    | SQE_LS_Accredited2_CDC1(COPY_OF_urn:ecm:l11004QJMMM)                                                               |                       |                                    |
| utcomes       | Term:          | Default Term                                                                                                    |                       | Import Content into this<br>Course |
| uizzes        | Starts:        | Feb 5, 2018 at 1:57pm                                                                                              |                       | S Export Course Content            |
| lodules       |                | Local: Mon Feb 5, 2018 1:57pm<br>Course: Mon Feb 5, 2018 11:57am                                                   |                       | C Reset Course Content             |
| ollaborations | Ends:          | <b></b>                                                                                                    |                       | O Reset Course Content             |
| ettings       |                | Users can only participate in the course between these dates<br>This will override any term availability settings. |                       | Validate Links in Content          |
|               |                |                                                                                                    |                       | Current Users                      |
|               | Language:      | Not set (user-configurable, defaults to English (US))                                                              |                       | Students: 5                        |

|                 | Join the Canvas Translation Community &                                                                        | Teachers:  | 2    |
|-----------------|----------------------------------------------------------------------------------------------------|------------|------|
|                 | This will override any user/system language preferences. This is only recommended for foreign language courses | TAs:       | None |
| File Storage:   | 450 megabytes                                                                                                  | Designers: | 3    |
| Grading Scheme: | Enable course grading scheme                                                                                   | Observers: | None |
| License         | Private (Copyrighted) 🗘 3                                                                                      |            |      |
| Visibility:     | Course 🗘 🖓                                                                                                    |            |      |
|                 | Customize                                                                                                    |            |      |
|                 | □ Include this course in the public course index                                                               |            |      |
|                 | $\square$ Restrict students from viewing course after end date                                                 |            |      |
|                 | Restrict students from viewing course before start date                                                        |            |      |
| Format:         | Not Set 💠                                                                                                    |            |      |
|                 |                                                                                                    |            |      |
|                 |                                                                                                    |            |      |
| Description:    |                                                                                                    |            |      |
|                 |                                                                                                    |            |      |
|                 |                                                                                                    |            |      |
|                 | more options                                                                                                   |            |      |
|                 |                                                                                                    |            |      |
|                 | Update Course Details                                                                                          |            |      |

#### How Do I Create a Bio and Set My Course Home Page?

- Go to Pages 1 and click + Page 2 on the far right-hand side of the screen.
  Fill in the text box with content as you please and then click Save 3.
  To set your newly created Page as your Course Home Page, in Pages, click the and select Use as Front Page ( 4 ).
- Go to Home 5 and on the right-hand side of the screen, click Choose Home Page 6.
  Select Pages Front Page 7 and then click Save 8.

| Civil > Pages |                                |               |             |
|---------------|--------------------------------|---------------|-------------|
| Home          |                                |               | 2<br>+ Page |
| Assignments   | PAGE TITLE A                   | CREATION DATE | LAST EDIT   |
| Discussions   | No pages created yet. Add one! |               |             |
| Grades        |                                |               |             |
| People        |                                |               |             |
| Pages         |                                |               |             |
| Files         |                                |               |             |
| Syllabus      |                                |               |             |
| Outcomes      |                                |               |             |
| Quizzes       |                                |               |             |
| Modules       |                                |               |             |
| Settings      |                                |               |             |

■ Civil > Pages > Bio and Welcome Page

People

Pages

Files Syllabus

| page to insert a lin                                                                               | ate the Dege                 |
|----------------------------------------------------------------------------------------------------|------------------------------|
| HTML Editor     Link to other continue                                                             |                              |
|                                                                                                    | ent in the course. Click any |
| Assignments<br>B I U A ▼ A ▼ I E E E E E E I I I I I Wiki Pages                                    |                              |
| Discussions Eio and Welcom                                                                         |                              |
| Grades Professor Chin, Office Room: 474                                                            | v Page                       |
| People nchin@myschool.edu                                                                          |                              |
| Pages Office Hours:                                                                                |                              |
| Files Monday and Wednesday 11:15 AM-Noon, immediately after class, 3:30-4:15 PM or by appointment. |                              |
| Syllabus Syllabus:                                                                                 |                              |
| Outcomes Syllabus.docx@                                                                            | ts                           |
| Quizzes Vuizzes                                                                                    |                              |
| Modules Teaching Assistants:                                                                       | nents                        |
| Collaborations Nicole Dee, Office Room: Library 39A                                                | 5                            |
| Settings ndee@myschool.edu                                                                         |                              |
| Office Hours: Course Name                                                                          | vigation                     |
| Monday and Wednesday 8:00-9:30 AM, Monday and Thursday 1:00-2:00 PM, or by appointment.            |                              |
| Justin Hank, Office Room: Library 39B                                                              |                              |
| Options Can edit this page role selection                                                          |                              |
| Only teachers \$                                                                                   |                              |
| Notify users that this content has changed     Cancel Save                                         |                              |
|                                                                                                    |                              |
|                                                                                                    |                              |
|                                                                                                    |                              |
| E Civil > Pages                                                                                    |                              |
| E Civil > Pages                                                                                    | + Page_                      |
|                                                                                                    | + Page                       |
| Home Announcements                                                                                 | + Page                       |
| Home<br>Announcements                                                                              | + Page                       |

| Civil > Pages |                                |             |           |  |
|---------------|--------------------------------|-------------|-----------|--|
| Home 5        |                                |             |           |  |
| Announcements |                                |             |           |  |
| Assignments   | PAGE TITLE A                   | CREATION DA | LAST EDIT |  |
| Discussions   | No pages created yet. Add one! |             |           |  |
| Grades        |                                |             |           |  |
| People        |                                |             |           |  |
| Pages         |                                |             |           |  |
| Files         |                                |             |           |  |
| Syllabus      |                                |             |           |  |
| Outcomes      |                                |             |           |  |
| Quizzes       |                                |             |           |  |
| Modules       |                                |             |           |  |
| Settings      |                                |             |           |  |
|               |                                |             |           |  |

Delete

🗎 Use as Front Page

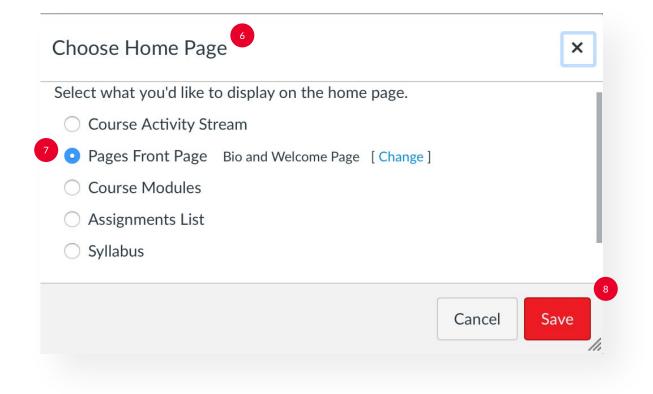

#### How Do I Send Announcements Using Lexis Classroom?

- In the Course Navigation toolbar, click **Announcements** (1)
- In the top-right corner of the screen, click + Announcement ( 2
- Title your Announcement ( 3 ).
- Insert a message or description about the announcement ( 4 ).
- Insert links and URLs to the Announcement (5)
- Click Save ( 6)

| Home 1        |                                    |
|---------------|------------------------------------|
| Announcements |                                    |
| Assignments   | There are no announcements to show |
| Discussions   |                                    |
| Grades        | + Announcement <sup>2</sup>        |
| People        |                                    |
| Pages         |                                    |
| Files         |                                    |
| Syllabus      |                                    |
| Outcomes      |                                    |
| Quizzes       |                                    |
| Modules       |                                    |
| Settings      |                                    |

| ignments<br>cussions              | ۲ ⊔ A × A × Z E E E E E E E E E E E E E E E E E E                                                     | Link to other content in the course. Click ar<br>page to insert a link to that page. |
|-----------------------------------|----------------------------------------------------------------------------------------------------|--------------------------------------------------------------------------------------|
| des Hi<br>ple Fc<br>es wi<br>s Ch |                                                                                                    | Wiki Pages Bio and Welcome Page     Unk to a New Page                                |
| zzes p                            |                                                                                                    | Assignments     Quizzes                                                              |
| dules                             | Attachment Choose File no file selected                                                               | Announcements     Discussions                                                        |
|                                   | Options Delay posting<br>Users must post before seeing replies<br>Enable podcast feed<br>Allow liking | Modules     Course Navigation                                                        |

#### How Do I Send Messages Using Lexis Classroom?

- In the Global Navigation toolbar, click Inbox 1.
- Click Compose a new message (2)
- Select the course you want to draft a message to (3).
- Select the message's recipients  $\begin{pmatrix} 4 \end{pmatrix}$ , title your message  $\begin{pmatrix} 5 \end{pmatrix}$ , and write in the message box  $\begin{pmatrix} 6 \end{pmatrix}$
- Click Send ( 7 )

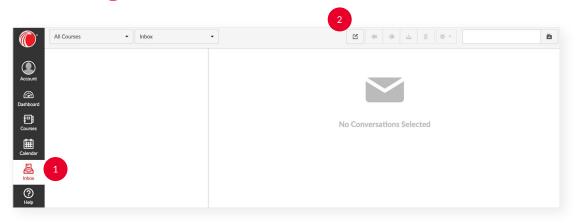

|            | ×                                                                                               |
|------------|-------------------------------------------------------------------------------------------------|
| Course     | Demo Civil Procedure                                                                            |
| То         | Demo Civil Procedure: Students 4                                                                |
| Subject    | Thursday's Class 5                                                                              |
|            | <ul> <li>Send an individual message to each recipient</li> </ul>                                |
| classroom. | ay's class, please come to the Auditorium in the Law Library instead of the regularly scheduled |
| 0          | Cancel Send                                                                                     |

#### How Do I Use the Calendar?

You can create events or assignments that tie to your course schedule using the Calendar. The Calendar will automatically create a placemark once an assignment is created in the course. If you have multiple courses, the Calendar will create a color-coded key to identify which event or assignment signifies a specific event or assignment.

- In the Global Navigation toolbar, click **Calendar** (1)
- In the top-right corner, click + ( 2
- Click **Event** or **Assignment** (3).
- Create a **Title** and **Date**
- Choose which course you're assigning the Event or Assignment to (5)
- Click Submit ( 6 )

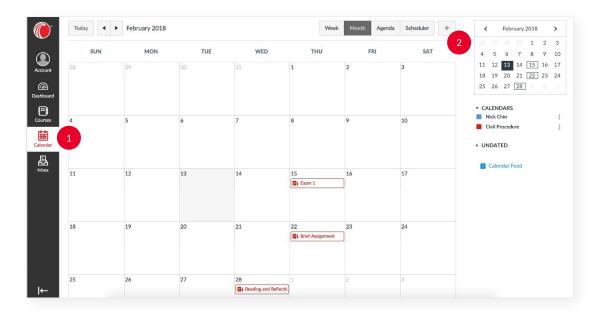

| vent      |                        |   |
|-----------|------------------------|---|
| Title:    | Guest Speaker          |   |
| Date:     | Thu Feb 22, 201        |   |
|           | Thu Feb 22, 2018       |   |
| From:     | 2:00pm to 3:00pm       |   |
|           | 2:00pm 3:00pm          | 5 |
| Location: | Law Library Auditorium |   |
| Calendar: | Nick Chin              | 6 |

#### How Do I Schedule Appointments with Students?

The **Scheduler** allows you to create appointment groups for students to sign up for. Once you give the Scheduler a block of time with your availability, Students will be notified that they can sign up for multiple available times that they can meet with you. Students will then be prompted to pick a time that works for them.

- In the Calendar, click **Scheduler** (1) on the top right-hand side of the screen.
- Click **Create an appointment group** (2) on the top right-hand side of the screen.
- Fill in the Name and Location of the appointment (3), Date and Time Range (4), and select which course(s) Calendar (5) that you want the appointment to appear on.
- Click Save & Publish ( 6

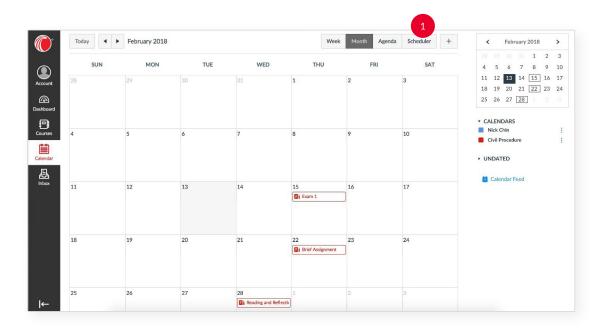

The scheduler tool lets you set up time slots that students (or student groups) can sign up for. To get started, click the button below.

Create an appointment group

|                            |               | Date                                  | Time Range                  |
|----------------------------|---------------|---------------------------------------|-----------------------------|
| lame<br>Exam 1 Review      |               | Wed Feb 14, 2018                      | 1 - 5                       |
| ocation                    |               |                                       |                             |
| Law Library                |               | Divide into equal slots of 30         | 🗊 minutes. Go               |
| Calendar<br>Civil Procedur | e             | Options Climit each time slot to      | 🕽 users.                    |
|                            | Done          | □ Allow students to see who has       | s signed up for time slots. |
|                            |               | Limit participants to attend 1        | 1 🕄 appointment(s).         |
| tails:                     |               |                                       |                             |
| lease contact your TAs,    | Nicole Dee ar | d Justin Hank if this time does not w | vork for you.               |

| Done, Go Back To List                                                                   | Week | Month | Agenda              | Scheduler    | <  |                 | Febru         | uary 20  | 18   | >  |
|-----------------------------------------------------------------------------------------|------|-------|---------------------|--------------|----|-----------------|---------------|----------|------|----|
|                                                                                         |      |       |                     |              |    |                 |               | 31 3     | L 2  | 3  |
| Exam 1 Review                                                                           |      | 1     | /ou can <u>sign</u> | up for this. | 4  | 5               | 6             | 7 8      | 3 9  | 10 |
| Civil Procedure                                                                         |      |       |                     |              | 11 | 12              | 13            | 14 1     | 5 16 | 17 |
| Location: Law Library                                                                   |      |       |                     |              | 18 | 19              | 20            | 21 2     | 2 23 | 24 |
| Please contact your TAs, Nicole Dee and Justin Hank if this time does not work for you. |      |       |                     |              | 25 | 26              | 27            | 28       |      |    |
|                                                                                         |      |       |                     |              |    | ALENE<br>Faylor | DARS<br>Sande | rs       |      | :  |
|                                                                                         |      |       |                     |              |    | Advan           | ced Le        | gal Rese | arch | :  |
| Wed, Feb 14                                                                             |      |       |                     |              |    | Civil Pr        | rocedu        | ire      |      | :  |
| 1:00pm 10 Available                                                                     |      |       |                     |              |    |                 |               |          |      |    |

#### How Do I Add Content on My Courses?

- In the Course Navigation toolbar, click **Files** 1.
- In the top-right corner of the screen, click **Upload** 2.

| Home          | E Civil > Files    |        |                                        |              |               |             |        |                   |
|---------------|--------------------|--------|----------------------------------------|--------------|---------------|-------------|--------|-------------------|
| Announcements | Search for files   |        | Q 0 items selected                     |              |               |             |        | + Folder 🚯 Upload |
| Assignments   | Civil Procedure    | Name . |                                        | Date Created | Date Modified | Modified By | Size   |                   |
| Discussions   |                    | 1 5    | Ways To Avoid The Billing Mistakes Cli | Feb 6, 2018  | Feb 6, 2018   | Nick Chin   | 218 KB | ٥                 |
| Grades        |                    | AA     | greement_for_Mediation.pdf             | Feb 6, 2018  | Feb 6, 2018   | Nick Chin   | 122 KB | 0                 |
| People        |                    |        | ppellate Brief - Final.docx            | Feb 6, 2018  | Feb 6, 2018   | Nick Chin   | 62 KB  | 0                 |
| Pages         | 1                  | B      | eauty_Assign.docx                      | Feb 6, 2018  | Feb 6, 2018   | Nick Chin   | 14 KB  | ٥                 |
| iles          |                    | G      | vil_Law Assign.docx                    | Feb 6, 2018  | Feb 6, 2018   | Nick Chin   | 15 KB  | ٥                 |
| yllabus       |                    |        | emo 1.docx                             | Feb 6, 2018  | Feb 6, 2018   | Nick Chin   | 55 KB  | ٥                 |
| Outcomes      |                    |        | iemo 2.pptx                            | Feb 6, 2018  | Feb 6, 2018   | Nick Chin   | 260 KB | ٥                 |
|               |                    | R      | ading Material - Law Review Comment.   | Feb 6, 2018  | Feb 6, 2018   | Nick Chin   | 102 KB | ٥                 |
|               |                    | Sa Sa  | mple TOA SUMMARY OF ARGUMEN            | Feb 6, 2018  | Feb 6, 2018   | Nick Chin   | 20 KB  | ٥                 |
| Modules       |                    | Sy     | flabus.docx                            | Feb 6, 2018  | Feb 6, 2018   | Nick Chin   | 18 KB  | 0                 |
| Settings      | 0% of 471.9 MB use |        |                                        |              |               |             |        | All My Files      |

#### How Do I Create a Module?

Modules help organize multiple sections of content within the course.

- In the Course Navigation toolbar, click **Modules**
- In the top-right corner of the screen, click + Module (2)
- Title your Module (3) and click **Add Module** (4)
- Click **Publish** 5, which is the cloud and + 6. Please note that a green cloud symbol signifies that content has been published, while a gray cloud symbol signifies that content has not been published.
- In the Add pull-down menu, choose **Assignment** (7) and select the content you want to be in your Module.
- Click Add Item ( 8)

| ■ Civil > Modules | 2                                                                                                    |
|-------------------|----------------------------------------------------------------------------------------------------|
| Home              | View Progress + Module                                                                                                    |
| Announcements     |                                                                                                    |
| Assignments       | Course modules let you organize your assignments, pages, files, etc. into smaller sections or units. Modules could be centered around a theme, focused on a specific topic, or even                                                                                                    |
| Discussions       | just grouped chronologically.                                                                                                    |
| Grades            | You can also sequence modules by defining criteria and prerequisites for each module. Students won't be able to access modules until they have unlocked all their prerequisites. That way you can prevent students from accessing certain content or files until they have, say, gotten at least 75% on a review quiz. |
| People            | To start organizing your course into modules, click the "Add a New Module" button to the right.                                                                                                    |
| Pages             |                                                                                                    |
| Files             |                                                                                                    |
| Syllabus          |                                                                                                    |
| Outcomes          |                                                                                                    |
| Quizzes 1         |                                                                                                    |
| Modules           |                                                                                                    |
| Settings          |                                                                                                    |

| Add Module  |        | ×               |
|-------------|--------|-----------------|
| 3<br>Week 1 |        |                 |
| Lock until  |        |                 |
|             |        |                 |
|             |        |                 |
|             | Cancel | 4<br>Add Module |

| Demo Civil P   | rocedure > Modules                                       |                      |
|----------------|----------------------------------------------------------|----------------------|
| Home           |                                                          | View Progress + Modu |
| Announcements  |                                                          |                      |
| Assignments    | ii • Week 1                                              | 5 4 + **             |
| Discussions    |                                                          | 6                    |
| Grades         | Exam 1<br>Feb 15   100 pts                               | Ø Ø *                |
| People         |                                                          |                      |
| Pages          | E Reading and Reflection Essay                           | o o -                |
| Files          |                                                          |                      |
| Syllabus       | II 5 Ways To Avoid The Billing Mistakes Clients Hate.pdf | Ø \$*                |
| Outcomes       | II Reading Material - Law Review Comment.doc             | A 5.                 |
|                |                                                          | <b>U</b> •• ·        |
| Modules        |                                                          |                      |
| Collaborations | 8 - MARTIN                                               |                      |
| Settings       | ii 🔻 Web Links                                           | G + 6.               |

| Add     | d Item to Week          | : 1                 |                  |                    |                     |             |        |          | × |
|---------|-------------------------|---------------------|------------------|--------------------|---------------------|-------------|--------|----------|---|
| Add     | 7<br>Assignment         | ¢                   | to Week 1        |                    |                     |             |        |          |   |
| 🖬 i Sel | lect the assignment you | want to associate w | ith this module, | or add an assignme | ent by selecting "I | New Assignm | ent".  |          |   |
|         | ew Assignment ]         |                     |                  |                    |                     |             |        |          |   |
|         | ignments<br>xam 1       |                     |                  |                    |                     |             |        |          |   |
| R       | Reading and Reflect     | ion Essay           |                  |                    |                     |             |        |          |   |
|         | Brief Assignment        |                     |                  |                    |                     |             |        |          |   |
| C       | Citations Assignmer     | IC                  |                  |                    |                     |             |        |          |   |
|         |                         |                     |                  |                    |                     |             |        |          |   |
|         |                         |                     |                  |                    |                     |             |        |          |   |
|         | Don't Inde              | ent                 | ¢                |                    |                     |             |        |          |   |
| Inden   | ntation: Don't Inde     | ent                 | •                |                    |                     |             |        |          |   |
|         |                         |                     |                  |                    |                     |             |        |          |   |
|         |                         |                     |                  |                    |                     |             |        |          |   |
|         |                         |                     |                  |                    |                     |             |        |          |   |
|         |                         |                     |                  |                    |                     |             |        | 8        |   |
|         |                         |                     |                  |                    |                     |             |        |          |   |
|         |                         |                     |                  |                    |                     |             | Cancel | Add Iter | n |
|         |                         |                     |                  |                    |                     |             |        |          |   |

## How Do I Post External Links to My Course?

Modules help organize multiple sections of content within the course.

• In the Course Navigation toolbar, click **Modules** 1.

| Demo Civil Proced | ure > Modules                                         |               |     |            |
|-------------------|-------------------------------------------------------|---------------|-----|------------|
| Home              |                                                       | View Progress | + N | Module     |
| Announcements     |                                                       |               |     |            |
| Assignments       | ‼ ▼ Week 1                                            | 0             | + 4 | ¢ •        |
| Discussions       |                                                       |               |     |            |
| Grades            | ED Exam 1<br>Feb 15   100 pts                         |               | 0   | **         |
| People            | 1617 100 k3                                           |               |     |            |
| Pages             | EReading and Reflection Essay Feb 28   10 pts         |               | 0   | × -        |
| Files             |                                                       |               |     |            |
| Syllabus          | S Ways To Avoid The Billing Mistakes Clients Hate.pdf |               | 0   | **         |
| Outcomes 1        | # Reading Material - Law Review Comment.doc           |               | 0 0 | ×-         |
| Quizzes           |                                                       |               |     |            |
| Modules           |                                                       |               |     |            |
| Collaborations    | ii ▼ Web Links                                        | •             | + 4 | <b>ö</b> - |
| Settings          |                                                       |               | - I | WF T       |
|                   | ExisNexis Resources &                                 |               | 0 0 | **         |
|                   | II 🔗 Lexis Advance                                    |               | 0 0 | ×-         |

| Add Item                  | n to Web Links                                                                                             | ×               |
|---------------------------|----------------------------------------------------------------------------------------------------|-----------------|
| Add Extern                | to Web Links<br>and page name to add a link to any website URL to this module.<br>http://advance.lexis.com |                 |
| Page Name:<br>✓ Load in a |                                                                                                    |                 |
| Indentation:              | Don't Indent                                                                                               |                 |
|                           |                                                                                                    |                 |
|                           |                                                                                                    | Cancel Add Item |

#### How Do I Create an Assignment?

- In the Course Navigation toolbar, click **Assignments** (1).
- In the top-right corner of the screen, click + Assignment ( 2
- Title your Assignment ( 3 )
- Insert a message or description about the assignment (<sup>4</sup>)
- In **Submission Type**, choose how you want your students to upload the assignment (5
- In Group Assignment (optional), select if you want to assign this assignment individually or in a group ( 6
- If you want your assignment to be Peer Reviewed (optional), scroll down to **Peer Reviews** (7
  - o If you choose to **Require Peer Reviews**, select if you want to manually assign peer reviews or if you want the system to automatically assign peer reviews.
  - o In **Anonymity** (optional), select if you want the name of the peer reviewer to remain anonymous to the student.
- In Assign, select which students you want the assignment to Assign to (Everyone is the default) ( 8).
  - o Choose the **Due** date ( ) of the assignment.
  - o Select Notify users that this content has changed (optional) to send students a notification (10)
  - o Click Save & Publish (11)

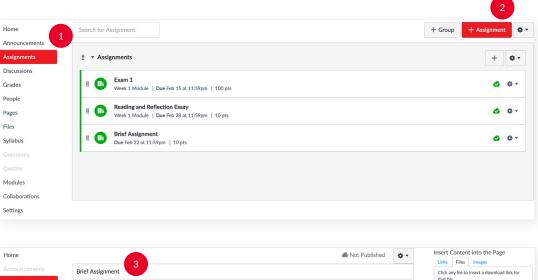

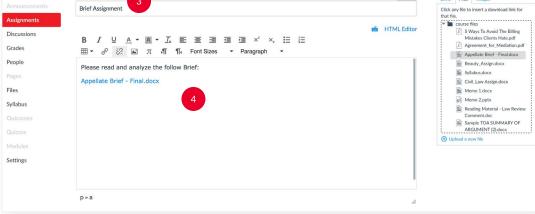

| Assignment Group  | Assignments \$                                                                                                    |  |  |  |  |
|-------------------|----------------------------------------------------------------------------------------------------|--|--|--|--|
| Display Grade as  | Points \$                                                                                                    |  |  |  |  |
| Submission Type   | Do not count this assignment towards the final grade                                                                                                    |  |  |  |  |
|                   | Online Entry Options                                                                                                    |  |  |  |  |
|                   | Text Entry                                                                                                    |  |  |  |  |
|                   | Website URL                                                                                                    |  |  |  |  |
|                   | File Uploads                                                                                                    |  |  |  |  |
|                   | Restrict Upload File Types                                                                                                    |  |  |  |  |
| Group Assignment  | 6 Difference of the second second sec |  |  |  |  |
| Peer Reviews      | 7<br>Require Peer Reviews                                                                                                    |  |  |  |  |
| Moderated Grading | <ul> <li>Allow a moderator to review multiple independent<br/>grades for selected submissions</li> </ul>                                                                                                    |  |  |  |  |

| Assign                   | Assign to 8                                              |       |          |        |                |      |
|--------------------------|----------------------------------------------------------|-------|----------|--------|----------------|------|
|                          | Everyone X                                               |       |          |        |                |      |
|                          | Due 9                                                    |       |          |        |                |      |
|                          | Feb 22 at 11:59pm                                        |       | <b>#</b> |        |                |      |
|                          | Local: Thu Feb 22, 2018 11<br>Course: Thu Feb 22, 2018 9 |       |          |        |                |      |
|                          | Available from                                           | Until |          |        |                |      |
|                          |                                                          |       |          |        |                |      |
|                          |                                                          | +Add  |          |        |                |      |
| 10                       |                                                          |       |          |        | 11             |      |
| Notify users that this c | ontent has changed                                       |       |          | Cancel | Save & Publish | Save |

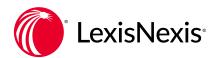

#### **NEED ADDITIONAL ASSISTANCE?**

PLEASE CONTACT YOUR LOCAL LEXISNEXIS REPRESENTATIVE OR LEXISNEXIS CUSTOMER SUPPORT AT **800.45.LEXIS (53947)** FOR FURTHER ASSISTANCE.